## harman/kardon  $HARMAN$

# FLY ANC App ガイド

# Google アシスタントを起動する

#### ▶ 準備する

本機で Google アシスタントを起動し、音声や文字入力で Google アシスタントを利用することができます。そのためには、はじめに以下の準備 が必要です。

準備にはいる前に、本機とデバイスを Bluetooth 接続してください。 Bluetooth 接続について詳しくは、本機に付属の取扱説明書「Bluetooth 接続を行う」をご覧ください。

#### **Android デバイスの場合**

OS に Google アシスタントが組み込まれていることを確認した上で、以下のように操作します。

- ① Google アシスタントを起動する。
- OS に組み込まれている Google アシスタントが本機を検出します。画面に、本機の名称が表示されます。
- ② 画面で本機の名称を選択する。
- 「ヘッドホンの設定を完了」をタップしてください。

③ Google アシスタントの表示にしたがって設定する。

#### **iOS 対応デバイス(iPhone、iPad など)の場合**

デバイスには、あらかじめ Google アカウントの取得が必要です。まず、デバイスに Google アシスタントアプリをインストールします。 ブラウザで「Google アシスタント」を検索してダウンロード・インストールしてください。 続いて、以下のように操作します。

- ① Google アカウントにログインする。
- ② Google アシスタントを起動する。
- ③ Google アシスタントの表示にしたがって設定する。

ペアリングできない場合は、Google アシスタントを起動したまま、Bluetooth を再接続してください。

### ▶ 設定のポイント

設定時は、以下の点に注意してください。

- • Google アシスタントからの通知を受け取るには、通知を「許可」に設定します。
- • Google アシスタントに音声で話しかけるには、マイクを有効に設定します。
- • デバイス情報や入力音声を Google アシスタントが利用・記録する権限を与えると、使用するごとに通知の精度や Google アシスタントの音声 認識の精度が向上します

#### **ご注意**

- • Google アシスタントは、正規の Android 5.0 またはそれ以降のデバイスで使用できます。
- • Google アシスタントは一部の言語や国では利用できません。
- • Google Play サービス、1.5GB 以上のメモリ、720p 以上の画面解像度を備えた Android 5.0 以降の Android デバイスで動作します。
- • Google アシスタントでできることについて詳しくは、https://assistant.google.com/platforms/headphones をご覧ください。

#### ▶ Google アシスタントを使用する

Google アシスタントからの通知を受けたり Google アシスタントに話しかけて情報を得たりするには、本機左耳側のアクションエリアのロゴ部 分をタッチします。

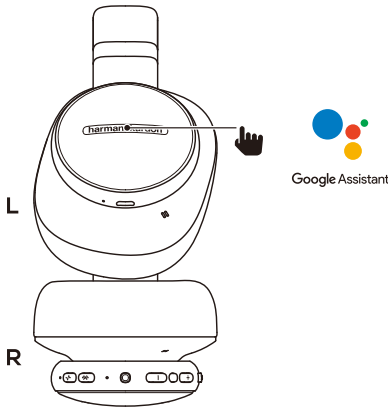

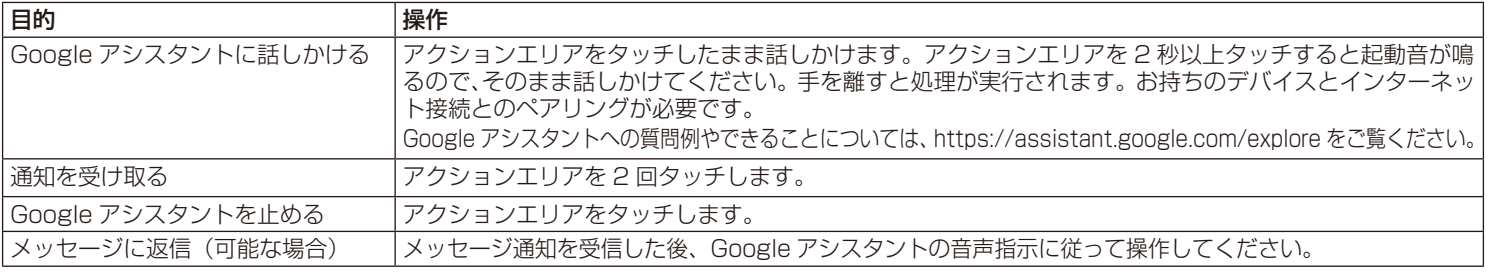

## Amazon Alexa をカスタマイズ

Amazon Alexa アプリを使用して Alexa をカスタマイズすることができます。

① モバイルデバイスを使用して Amazon Alexa を起動する。

お持ちのデバイスで Amazon Alexa アプリを開くか、iOS デバイスのアプリストアから、またはお持ちの Android デバイスで Google Play からダウ ンロードしてください。

② Amazon Alexa アプリを開いて、デバイスページに移動する。

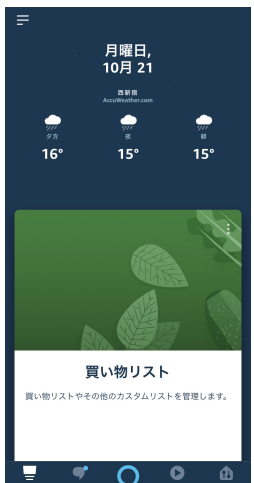

③ 画面左上をタップし、「デバイスを追加」を選択する。

④ リストからヘッドホンを選択し、「利用可能なデバイス」で本機を選択する。 Amazon Alexa アプリの指示に従ってください。

Alexa をカスタマイズして、本機をより使いやすく便利なスマートスピーカーにしてください。

本機を使用する場所や、本機で使用するデジタル音楽配信サービスの指定など、基本的なことからカスタマイズすることをお薦めします。 使用する場所を指定することによって、天気情報など地域によって異なる情報を正確に受け取ることができるようになります。 本機に音楽の再生を指示するときは、前もって使用するデジタル音楽配信サービスを指定しておく必要があります。

#### **ご注意**

- • Alexa について詳しくは、https://amazon.com/alexadevices をご覧ください。
- • Amazon Alexa をオン / オフしたい場合は、My HK Headphone App をダウンロードして下の「設定」>「ボイスアシスタント」>「Amazon Alexa」を選択してください。
- • Amazon Alexa は一部の言語や国では利用できません。

#### ▶ Amazon Alexa を使用する

Alexa からの通知を受けたり Alexa に話しかけて情報を得たりするには、本機左耳側のアクションエリアのロゴ部分をタッチします。

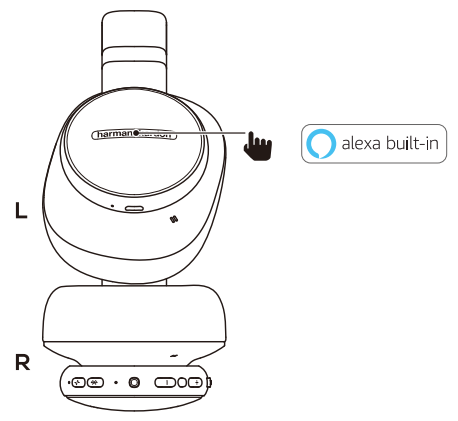

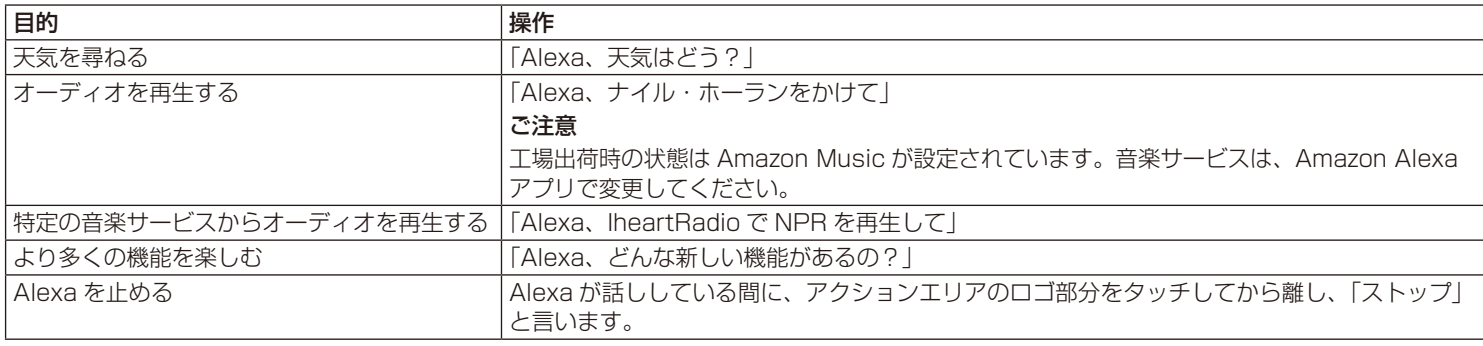

# **Bluetooth**

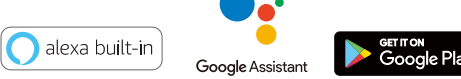

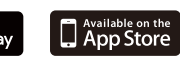

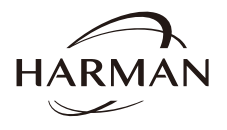

• Bluetooth ワードマークおよびロゴは、Bluetooth SIG, Inc. が所有する登録商標です。

- • Harman International Industries, Incorporated は、これら商標を使用する許可を受けています。
- • Harman Kardon は米国およびその他の国々における Harman International Industries, Incorporated の登録商標です。
- ・iPhone、iPod および iPad は、米国およびその他の国々で登録された Apple Inc. の商標です。<br>・ Google、Android、Google Play は Google LLC の商標です。
- 

ハーマンインターナショナル株式会社